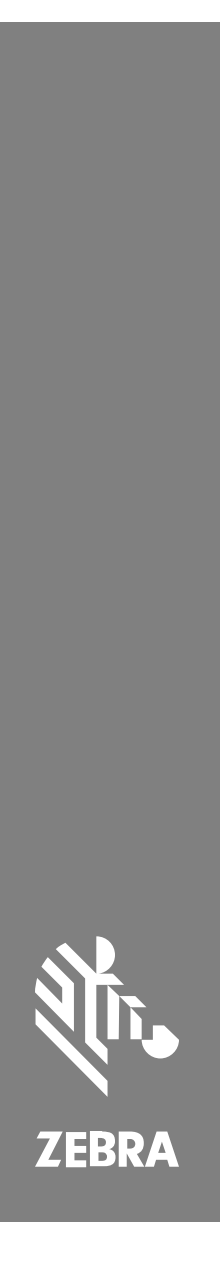

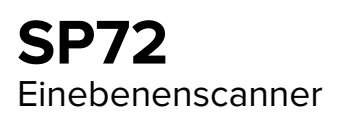

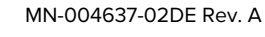

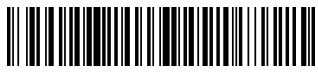

#### Copyright

ZEBRA und der stilisierte Zebrakopf sind in vielen Ländern eingetragene Marken der Zebra Technologies Corporation. Alle anderen Marken sind das Eigentum ihrer jeweiligen Inhaber. ©2023 Zebra Technologies Corporation und/oder Tochterunternehmen. Alle Rechte vorbehalten.

Die in diesem Dokument enthaltenen Informationen können ohne vorherige Ankündigung geändert werden. Die in diesem Dokument beschriebene Software unterliegt einer Lizenzoder Geheimhaltungsvereinbarung. Die Software darf nur in Übereinstimmung mit den Bedingungen dieser Vereinbarungen verwendet und vervielfältigt werden.

Weitere Informationen zu rechtlichen und urheberrechtlichen Vorschriften finden Sie auf:

SOFTWARE:[zebra.com/linkoslegal.](http://www.zebra.com/linkoslegal)

URHEBERRECHTE UND MARKEN: [zebra.com/copyright.](http://www.zebra.com/copyright)

GARANTIE: [zebra.com/warranty.](http://www.zebra.com/warranty)

LIZENZVEREINBARUNG FÜR DEN ENDBENUTZER: [zebra.com/eula.](http://www.zebra.com/eula)

#### **Nutzungsbedingungen**

#### **Urheberrechtshinweis**

Diese Bedienungsanleitung enthält urheberrechtlich geschützte Informationen der Zebra Technologies Corporation und ihrer Tochterunternehmen ("Zebra Technologies"). Sie dient ausschließlich zur Information und zur Verwendung durch Parteien, die die hier beschriebene Ausrüstung verwenden und warten. Solche urheberrechtlich geschützten Informationen dürfen ohne ausdrückliche schriftliche Genehmigung von Zebra Technologies weder für andere Zwecke verwendet oder reproduziert noch an Dritte weitergegeben werden.

#### **Produktverbesserungen**

Die laufende Verbesserung von Produkten gehört zur Firmenpolitik von Zebra Technologies. Alle Spezifikationen und Designs können ohne vorherige Ankündigung geändert werden.

#### **Haftungsausschluss**

Zebra Technologies stellt mit entsprechenden Maßnahmen sicher, dass die veröffentlichten technischen Spezifikationen und Handbücher korrekt sind. Es können jedoch Fehler auftreten. Zebra Technologies behält sich das Recht zur Korrektur solcher Fehler vor und schließt jegliche Haftung für daraus entstandene Schäden aus.

#### **Haftungsbeschränkung**

In keinem Fall haftet Zebra Technologies oder eine Person, die an der Entwicklung, Produktion oder Lieferung des beiliegenden Produkts (einschließlich Hardware und Software) beteiligt war, für Schäden jeglicher Art (darunter Folgeschäden wie entgangener Gewinn, Geschäftsunterbrechung oder Verlust von Geschäftsinformationen), die aus der Verwendung, dem Ergebnis der Verwendung oder der Nichtverwendbarkeit des Produkts entstehen, selbst wenn Zebra Technologies von der Möglichkeit solcher Schäden unterrichtet wurde. Einige Rechtsgebiete lassen den Ausschluss oder die Beschränkung von Neben- oder Folgeschäden nicht zu, sodass die oben genannten Ausschlüsse und Beschränkungen möglicherweise nicht für Sie gelten.

## <span id="page-2-0"></span>**Kundendienstinformationen**

Sollten Sie Probleme mit Ihren Geräten haben, wenden Sie sich an den für Ihre Region zuständigen globalen Zebra-Kundendienst. Die Kontaktinformationen finden Sie auf: [zebra.com/de/de/about-zebra/](https://www.zebra.com/support) [contact-zebra/contact-tech-support](https://www.zebra.com/support).

Halten Sie bitte die folgenden Informationen bereit, wenn Sie sich an den Kundendienst wenden:

- Seriennummer des Geräts
- Modellnummer oder Produktname
- Softwaretyp und Versionsnummer

Zebra beantwortet Anfragen per E-Mail, Telefon oder Fax innerhalb der jeweils in den Supportverträgen vereinbarten Fristen.

Sollte das Problem nicht vom Zebra-Kundendienst behoben werden können, müssen Sie das Gerät u. U. zur Wartung an uns zurücksenden. Anweisungen hierzu erhalten Sie vom Kundendienst. Wenn der Versand nicht in der zugelassenen Versandverpackung erfolgt, übernimmt Zebra keine Verantwortung für Beschädigungen, die während des Transports auftreten. Ein unsachgemäßer Versand kann zum Verfall der Garantie führen.

Wenn Sie Ihr Zebra-Produkt von einem Geschäftspartner von Zebra erworben haben, wenden Sie sich bitte an diesen.

## **Erste Schritte**

Der SP72-Einebenen-Scanner ermöglicht intuitives Scannen ohne manuelle Eingriffe. Der Scanner liest alle Standardsymbole des Einzelhandels und bietet eine Schnittstelle zu allen gängigen POS-Geräten (Point of Sale).

Der SP72 ist in zwei einzigartigen Formfaktoren erhältlich:

- SP72-V (vertikal) für den Einsatz auf dem Kassentisch.
- SP72-H (horizontal) für den Einsatz im Kassentisch.

Der SP72 ist außerdem in zwei Leistungsstufen erhältlich, um den spezifischen Anforderungen an die Funktionen und das Budget gerecht zu werden:

- Der SP7208 Premium-Scanner kombiniert optimale Leistung mit erweiterten Funktionen, wie z. B. einer Farbkameraoption, um optische Anwendungen zu unterstützen.
- Der SP7201 Basis-Scanner bietet SP7208-Leistung, aber zu einem niedrigeren Preis, einschließlich der grundlegenden Funktionen, die für viele der heutigen Anwendungen erforderlich sind.

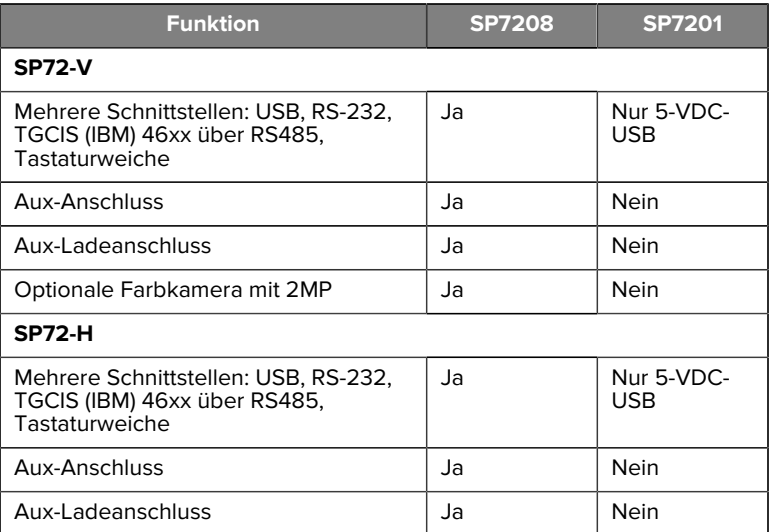

#### **Tabelle 1** Unterschiede zwischen SP7208 und SP7201

#### **Auspacken des Scanners**

Entfernen Sie den Scanner aus der Verpackung und achten Sie auf eventuelle Beschädigungen. Die folgenden Teile sind im Lieferumfang enthalten:

- Scanner.
- SP72 Kurzreferenz (Teilenr. MN-004637-xx).

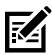

**HINWEIS:** Je nach erworbener Konfiguration kann der Karton auch eine Kombination aus Kabeln (Farbkamerakabel, Checkpoint EAS-Kabel, USB-Kabel) und Montagezubehör, wie z. B. die Einlasshalterung, enthalten.

Wenn Teile fehlen oder beschädigt sind, wenden Sie sich an das Support Center von Zebra Technologies. Kontaktinformationen finden Sie unter [Kundendienstinformationen](#page-2-0). BEWAHREN SIE DIE VERPACKUNG AUF. Dies ist der zugelassene Versandbehälter und sollte verwendet werden, wenn das Gerät zur Wartung eingeschickt werden muss.

## **Anschlüsse**

Der SP72 verfügt über die folgenden Anschlüsse:

- Host-Anschluss (alle Modelle) Ein 10-poliger RJ45-Steckverbinder nimmt verschiedene Host-Schnittstellenkabel auf.
- EAS-Anschluss (nur EAS-Modelle) Ein 10-poliger RJ45-Steckverbinder ist für verschiedene EAS-Systeme (Electronic Article Surveillance) (z. B. Checkpoint oder Sensormatic) geeignet.
- AUX-Anschluss (nur SP7208-Modelle) USB-Anschluss Typ A für einen zusätzlichen Handheld-Scanner, wie z. B. den DS2208.
- AUX-Stromanschluss (nur SP7208-Modelle) 12VDC
- Farbkameraanschluss (nur Farbkameramodelle)
- Externer Lautsprecheranschluss (nur SP72-H-Modelle)

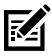

**HINWEIS:** Ausführliche Informationen zum Anschluss finden Sie im Kapitel über die jeweilige Host-Schnittstelle.

## <span id="page-4-0"></span>**Merkmale**

Beschriftete Diagramme der wichtigsten Funktionen für die verschiedenen Scanner-Konfigurationen.

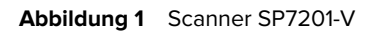

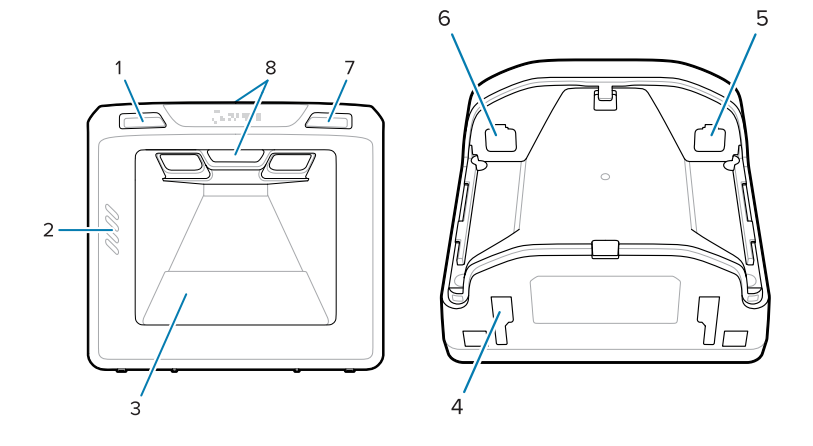

**Tabelle 2** Scanner SP7201-V

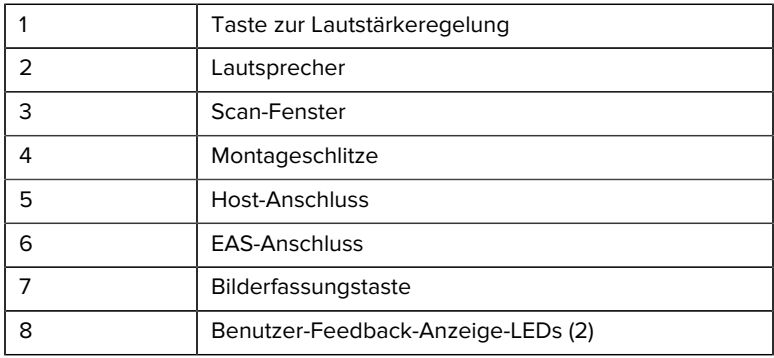

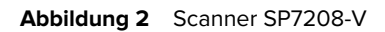

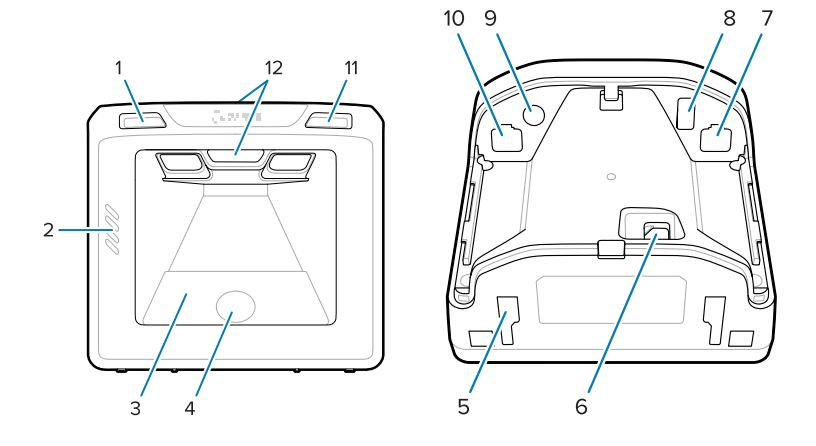

#### Tabelle 3 Scanner SP7208-V

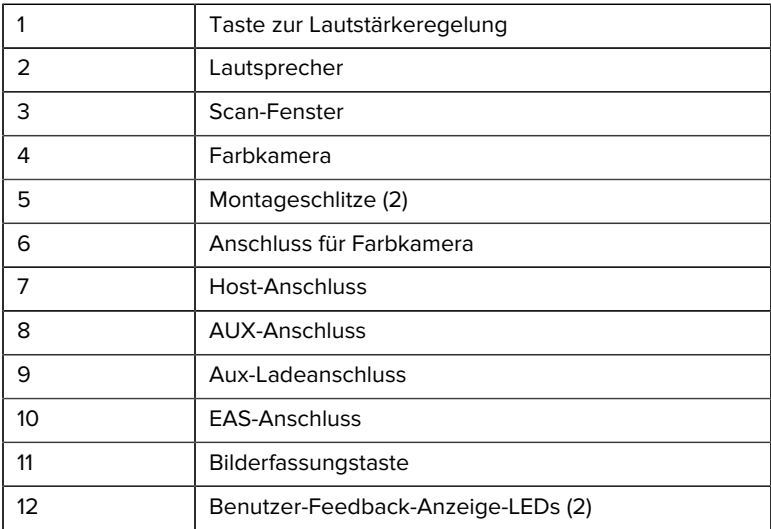

#### Abbildung 3 Scanner SP7201-H

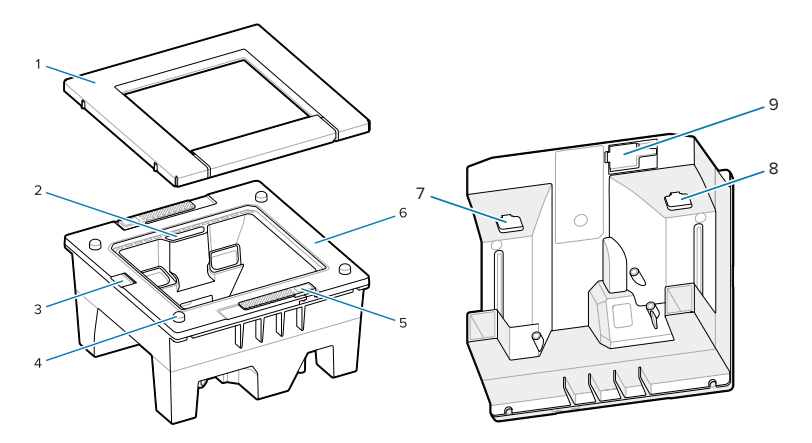

#### Tabelle 4 Scanner SP7201-H

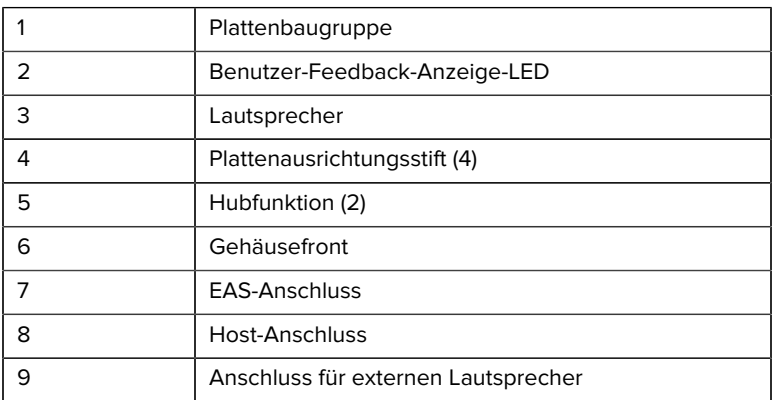

#### Abbildung 4 Scanner SP7208-H

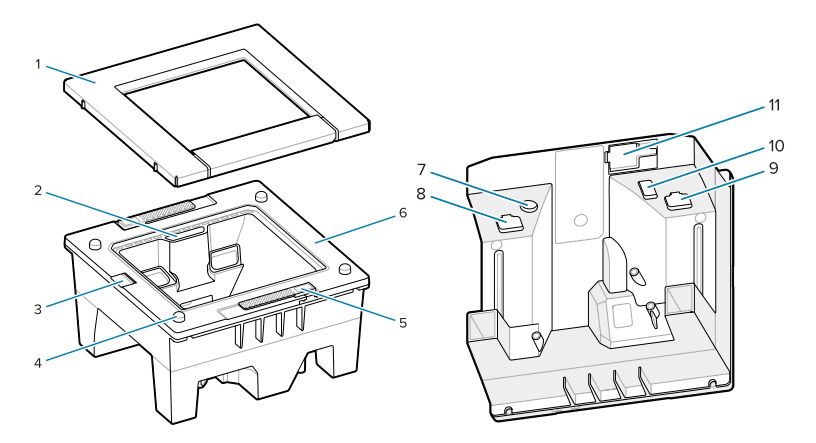

#### Tabelle 5 Scanner SP7208-H

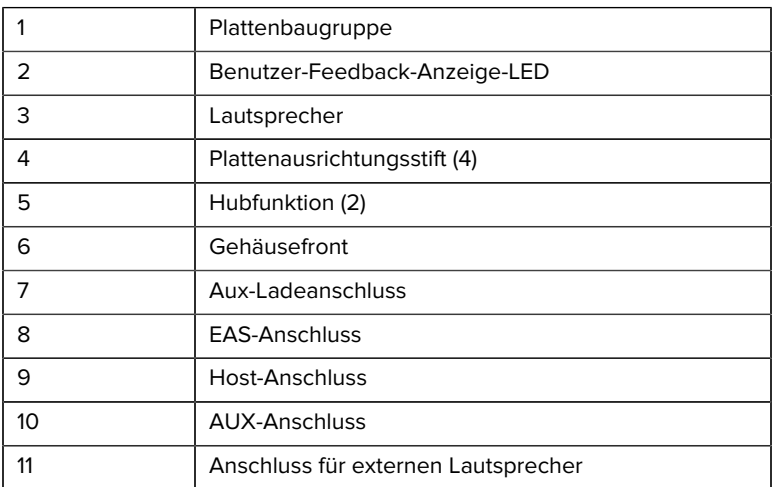

## **Energieoptionen**

#### **SP7201 (Nur 5-V-DC-USB)**

Der SP7201 wird vom Host über das USB-Host-Kabel mit Strom versorgt und ist nach dem Anschließen zum Scannen bereit. USB-Stromversorgung erfolgt über Standard-USB (5 V DC) oder USB BC1.2. Er besitzt keinen Ein-/ Aus-Schalter.

#### **SP7208 (Mehrfachschnittstelle)**

Der SP7208 wird vom Host über das Host-Kabel mit Strom versorgt und ist nach dem Anschließen zum Scannen bereit. USB-Stromversorgung erfolgt über Standard-USB (5 V DC), USB BC1.2 oder USB PowerPlus.

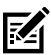

**HINWEIS:** Die Verwendung von Zusatzscanner- und/oder Farbkameraoptionen, die auf dem SP7208

unterstützt werden, erfordert mehr als 500 mA. Dies kann über ein externes 12-V-DC-Netzteil, ein 12-V-DC-PowerPlus-USB-Kabel oder einen Hochleistungs-USB-Anschluss (z. B. USB BC1.2-kompatibel) erreicht werden. Je nach Host liefern einige BC1.2-kompatible USB-Anschlüsse möglicherweise noch nicht genug Strom. In diesem Fall ist ein externes 12-V-DC-Netzteil erforderlich.

## **Host-Schnittstellen**

#### **SP7201 (Nur 5-V-DC-USB)**

Der SP7201 unterstützt nur eine 5-V-DC-USB-Host-Verbindung. Der Scanner passt standardmäßig zum Schnittstellentyp der HID-Tastatur. Um andere USB-Schnittstellentypen auszuwählen, scannen Sie die Barcode-Programmiermenüs, oder verwenden Sie das Windows-basierte Programmiertool 123Scan. Informationen zur Unterstützung internationaler Tastaturen finden Sie unter [Ländercodes](#page-28-0), um die Tastatur für die Schnittstelle mit einem USB-Host zu programmieren.

#### **SP7208 (Mehrfachschnittstelle)**

Der SP7208 Scanner unterstützt die folgenden Schnittstellen und passt sich automatisch an den angeschlossenen Host an.

• USB-Host-Verbindung. Der Scanner passt standardmäßig zum Schnittstellentyp der HID-Tastatur. Um andere USB-Schnittstellentypen auszuwählen, scannen Sie die Barcode-Programmiermenüs, oder

verwenden Sie das Windows-basierte Programmiertool 123Scan. Informationen zur Unterstützung internationaler Tastaturen finden Sie unter [Ländercodes](#page-28-0), um die Tastatur für die Schnittstelle mit einem USB-Host zu programmieren.

- TTL-Level-RS-232-Hostverbindung. Der Scanner passt standardmäßig zum Schnittstellentyp-Standard RS-232. Um die Kommunikation zwischen Scanner und Host zu ändern, scannen Sie die Barcode-Menüs, oder verwenden Sie das Windows-basierte Programmiertool 123Scan.
- IBM 468X/469X Host-Verbindung. Benutzerauswahl ist für die Konfiguration dieser Schnittstelle erforderlich. Um die Kommunikation zwischen dem Scanner und dem IBM-Terminal zu ändern, scannen Sie die Barcode-Menüs, oder verwenden Sie das Windows-basierte Programmiertool 123Scan.
- Host-Verbindung für Tastaturweiche. Der Scanner verwendet standardmäßig den IBM AT Notebook-Schnittstellentyp. Der Host interpretiert gescannte Daten als Tastenanschläge. Informationen zur Unterstützung internationaler Tastaturen finden Sie unter [Ländercodes](#page-28-0), um die Tastatur so zu programmieren, dass sie mit einem Tastaturweichen-Host verbunden wird.
- SSI-Kommunikation zwischen dem Scanner und einem seriellen Host, wodurch der Host den Scanner steuern kann.

#### **Entfernen der Rückabdeckung**

Entfernen Sie die Rückabdeckung, bevor Sie Kabel anschließen.

Um die Rückabdeckung zu entfernen, drücken Sie vorsichtig auf den durch den Pfeil gekennzeichneten Bereich der Abdeckung, schieben Sie die Abdeckung nach unten, und heben Sie sie ab.

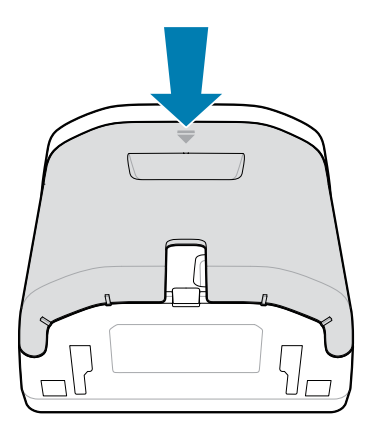

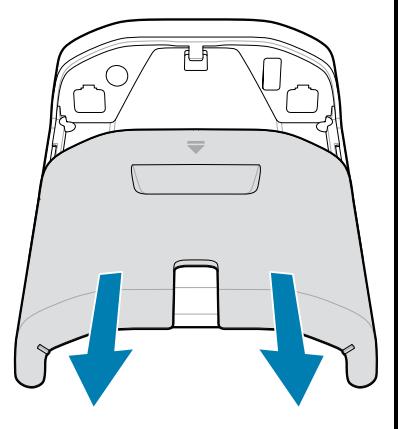

#### **Kabel anschließen**

In diesem Abschnitt wird beschrieben, wie die Kabel an SP7201 und SP7208 angeschlossen werden.

#### **Anschließen der Kabel an den SP7201**

So schließen Sie die Kabel an den SP7201 an:

- **1.** Schließen Sie das Host-Kabel am Host-Anschluss des SP7201 an.
- **2.** Für eine optionale EAS-Verbindung siehe Elektronische Artikelüberwachung (EAS) im Produktreferenzhandbuch

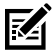

**HINWEIS:** Spezifische Anweisungen zur Host-Verbindung finden Sie im Kapitel zur entsprechenden Host-Schnittstelle. Die abgebildeten Stecker sind nur Beispiele, und die tatsächlichen Kabel können anders aussehen. Die Schritte zum Anschließen des Scanners sind jedoch identisch.

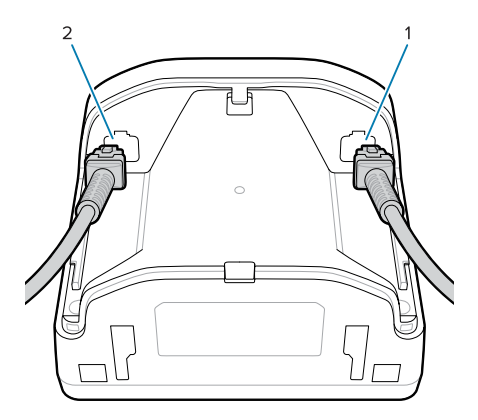

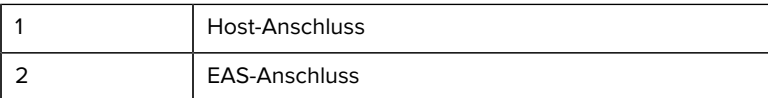

#### **Anschließen der Kabel an den SP7208**

So schließen Sie die Kabel an den SP7208 an:

- **1.** Schließen Sie das Host-Kabel am Host-Anschluss des SP7208 an.
- **2.** Wenn Sie einen zusätzlichen Scanner anschließen, verbinden Sie das Kabel des zusätzlichen Scanners mit dem AUX-Anschluss des SP72.
- **3.** Für eine optionale EAS-Verbindung siehe Elektronische Artikelüberwachung (Electronic Article Surveillance; EAS) im Produktreferenzhandbuch
- **4.** Wenn Sie eine optionale Farbkamera anschließen, verbinden Sie das Kamerakabel mit dem Farbkamera-Anschluss des SP7208.
- **5.** Wenn Sie einen zusätzlichen Scanner oder eine Farbkamera anschließen, verbinden Sie das 12-V-Netzteil mit dem Netzanschluss.

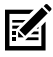

**HINWEIS:** Wenn Sie das 12-V-Netzteil anschließen, müssen Sie dieses als Letztes anschließen, um den ordnungsgemäßen Betrieb des Scanners zu gewährleisten.

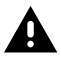

**WARNUNG:**

Der USB-C-Anschluss dieses Geräts ist nicht elektrisch symmetrisch. Das im Lieferumfang des Geräts enthaltene Kabel passt nur in einer Ausrichtung. Die Verwendung eines nicht im Lieferumfang enthaltenen USB-C-Kabels kann dazu führen, dass das Kabel in der falschen elektrischen Ausrichtung eingesteckt wird, wodurch die Farbkamera unbrauchbar wird.

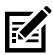

**HINWEIS:** Spezifische Anweisungen zur Host-Verbindung finden Sie im Kapitel zur entsprechenden Host-Schnittstelle. Die abgebildeten Stecker sind nur Beispiele, und die tatsächlichen Kabel können anders aussehen. Die Schritte zum Anschließen des Scanners sind jedoch identisch.

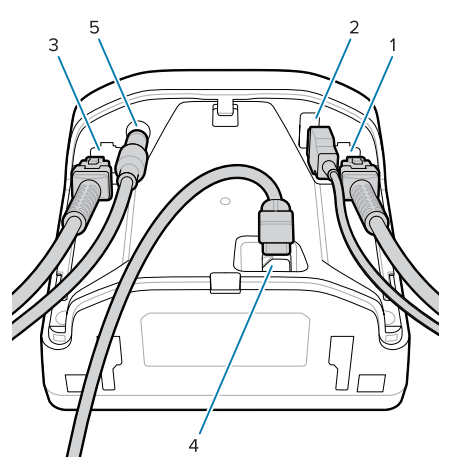

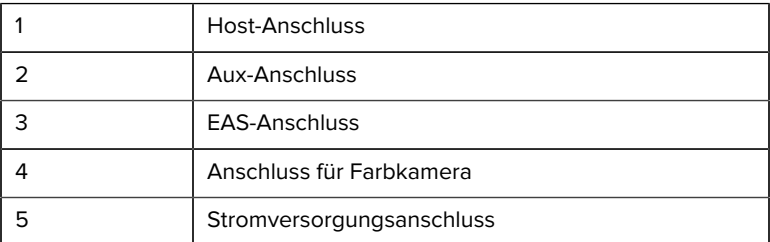

## **Anschließen eines externen Lautsprechers**

Anweisungen zum Anschließen eines externen Lautsprechers an das SP72-H.

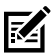

**HINWEIS:** Dies gilt nur für das SP72-H.

Schließen Sie einen externen 2-Draht-Lautsprecher (vom Kunden bereitgestellt) an den externen Lautsprecheranschluss des SP72-H an.

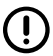

**WICHTIG:** Der externe Lautsprecher und das Kabel müssen die folgenden Spezifikationen erfüllen:

- Muss auf der Scannerseite einen 2-poligen Micro-Fit 3.0- Anschluss haben.
- Der Lautsprecher muss vom Typ 4 Ohm, 1 Watt sein.
- Das Kabel muss geschirmter 24-AWG-Draht mit einer maximalen Länge von 60 cm sein.

#### **Wiederanbringen der Rückabdeckung**

Die Rückabdeckung des SP72 verfügt über drei Kanäle zum Verlegen der abgehenden Kabel, damit sie die Platzierung des Scanners nicht behindern.

So setzen Sie die Rückabdeckung wieder ein:

**1.** Setzen Sie die Abdeckung auf die Rückseite des Scanners, und führen Sie die Kabel ordnungsgemäß durch den nächstgelegenen Kanal.

**2.** Drücken Sie auf die Abdeckung, und schieben Sie sie nach oben, bis sie einrastet.

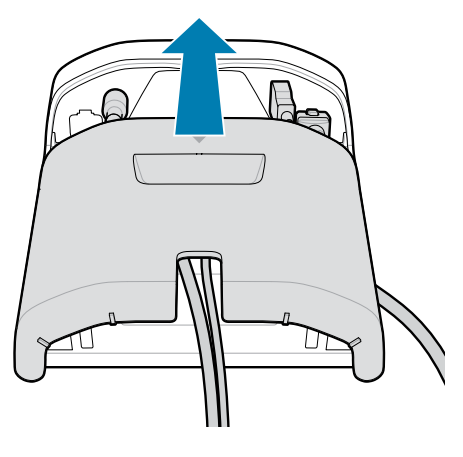

## **Montagezubehör**

Der SP72 wurde entwickelt, um auf einer Tischplatte platziert zu werden, aber optionale Montagesätze sind erhältlich, um den SP72 an einer Tischplatte oder Wand zu befestigen oder in einer Arbeitsplatte zu installieren.

- Tischmontage für SP72-V (BRKT-TM0072-04, BRKT-TM1072-04)
- Plattformhalterungen für SP72-V (BRKT-RM0072-04)
- Einlasshalterung für SP72-H (BRKT-BM0072-00)

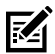

**HINWEIS:** Durch die Installation des Scanners hinter einem zusätzlichen Schutzfenster können sich reflektierende Bereiche bilden, die die Leistung beeinträchtigen können.

**Abbildung 5** SP72-V Tischmontage (BRKT-TM0072-04)

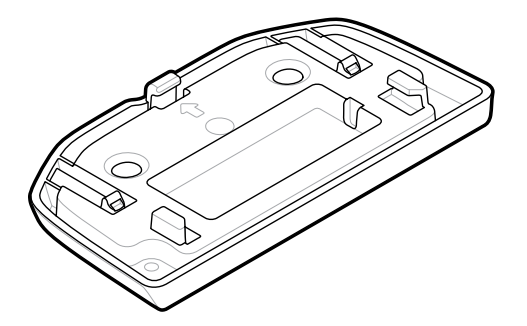

**Abbildung 6** SP72-V-HE-Plattformmontage (BRKT-RM0072-04)

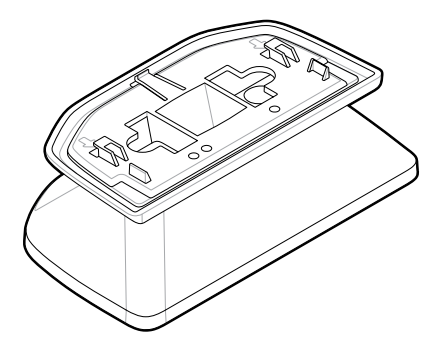

**Abbildung 7** SP72-H Einlasshalterung (BRKT-BM0072-00)

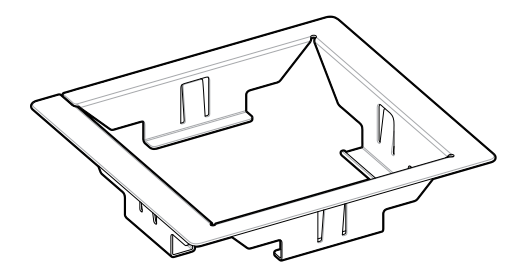

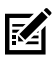

**HINWEIS:** Hinweise zur Montage finden Sie im Produkthandbuch.

## **Konfigurieren des Scanners**

Verwenden Sie zum Konfigurieren des Scanners die Barcodes in diesem Handbuch oder das 123Scan-Konfigurationsprogramm .

Informationen zum Einrichten des Scanners für RS-232-, IBM 468X/469X-, Tastaturweiche oder USB-Verbindungen finden Sie im hostspezifischen Kapitel.

## **Bedienung des Scanners**

#### **Kontrollleuchten**

Enthält Details zur Position der LED-Kontrollleuchten für die Modelle SP72- V und SP72-H.

- Der SP72-V verfügt über zwei LED-Leuchten an der Vorderseite und an der Oberseite.
- Die SP72-H verfügt über eine LED-Leuchte an der Vorderseite.

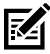

**HINWEIS:** Alle LEDs sind zweifarbig rot/grün.

#### **Anpassen des Lautsprechertons**

Um den Lautsprecherton zu ändern, halten Sie die Lautstärketaste auf der Vorderseite des Scanners (siehe [Funktionen](#page-4-0)) mindestens drei Sekunden lang gedrückt.

Während der Lautsprecher durch die verfügbaren Töne navigiert, lassen Sie die Lautstärketaste los, wenn Sie den gewünschten Ton hören. Dadurch können Sie den Lautsprecherton einstellen, ihn jedoch nicht deaktivieren.

Alternativ können Sie einen Barcode in Scan-Ton scannen, um den Lautsprecherton zu ändern oder zu deaktivieren.

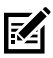

#### **HINWEIS:**

Die Parameter-Barcodes für die Lautstärke-/Ton-Taste können verwendet werden, um zu verhindern, dass der Lautsprecherton geändert wird.

#### **Anpassen der Lautsprecherlautstärke**

Um die Lautstärke des Signaltons zu ändern, drücken Sie (kurzzeitig) die Taste zur Lautstärkeregelung auf der Vorderseite des Scanners (siehe [Funktionen\)](#page-4-0) wiederholt, bis die gewünschte Lautstärke (hoch, mittel oder niedrig) erreicht ist.

Alternativ einen Barcode unter "Signaltonlautstärke" scannen

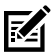

#### **HINWEIS:**

Die Parameter-Barcodes für Lautstärke-/Ton-Taste können verwendet werden, um zu verhindern, dass die Lautstärke des Lautsprechers geändert wird.

## **Wartung, Fehlerbehebung und technische Daten**

Dieser Abschnitt enthält Vorschläge zur Wartung des Scanners, zur Fehlerbehebung, zu technischen Daten und zu den Anschlüssen (Pinouts).

## **Wartung**

#### **Inhaltsstoffe mit bekannter Schädlichkeit**

Von den folgenden Chemikalien ist bekannt, dass sie die Kunststoffteile der Zebra-Scanner beschädigen. Diese Stoffe sollten möglichst nicht mit dem Gerät in Kontakt kommen:

- Azeton
- Ammoniaklösungen
- wässrige oder alkoholische alkalische Lösungen
- aromatische und chlorierte Kohlenwasserstoffe
- Benzol
- Phenol (Karbolsäure)
- Verbindungen von Aminen oder Ammoniak
- Ethanolamin
- Äther
- Ketone
- TB-lysoform
- Toluol

**Trichlorethylen** 

#### **Zugelassene Reinigungsmittel**

Isopropylalkohol 70 % (einschließlich feuchte Reinigungstücher).

#### **Reinigen des Scanners**

Das Scanfenster muss regelmäßig gereinigt werden. Ein verschmutztes Fenster kann sich negativ auf die Scan-Genauigkeit auswirken. Verwenden Sie zum Reinigen des Fensters keine Scheuermittel.

- **1.** Befeuchten Sie ein weiches Tuch mit einem der oben aufgeführten zugelassenen Reinigungsmittel, oder verwenden Sie vorbefeuchtete Wischtücher.
- **2.** Wischen Sie vorsichtig alle Oberflächen ab, an Vorder- und Rückseite, an den Seiten, an Ober- und Unterseite. Tragen Sie niemals Flüssigkeit direkt auf den Scanner auf. Achten Sie darauf, dass sich keine Flüssigkeit in der Nähe des Scanfensters, der Kabelanschlüsse oder in anderen Bereichen des Geräts ansammelt.
- **3.** Sprühen Sie kein Wasser und auch keine sonstigen Reinigungsflüssigkeiten direkt auf das Scanfenster.
- **4.** Reinigen Sie das Scanfenster mithilfe eines Objektiv-Reinigungstuchs oder eines anderen für optische Geräte geeigneten Reinigungsmittels, z. B. mithilfe eines Brillenputztuchs.
- **5.** Trocknen Sie das Scanfenster nach der Reinigung sofort ab, um Streifen zu vermeiden.
- **6.** Lassen Sie das Gerät vor der nächsten Verwendung an der Luft trocknen.
- **7.** Scanner-Anschlüsse:
	- **a)** Tauchen Sie den Wattekopf eines Reinigungsstäbchens in Isopropylalkohol.
	- **b)** Reiben Sie mit dem Wattekopf des Reinigungsstäbchens mindestens dreimal über die Anschlüsse. Achten Sie darauf, dass keine Wattereste an den Anschlüssen zurückbleiben.
	- **c)** Entfernen Sie mithilfe des mit Alkohol getränkten Reinigungsstäbchens alle Fett- und Schmutzablagerungen in der Nähe des Anschlusses.
	- **d)** Nehmen Sie einen trockenen Applikator mit Baumwollspitze, und reiben Sie mit der Baumwollspitze des Applikators mindestens

dreimal vor und zurück über die Anschlüsse. Achten Sie darauf, dass keine Wattereste an den Anschlüssen zurückbleiben.

#### **Problembehebung**

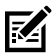

**HINWEIS:** Wenn nach Durchführung der in der folgenden Tabelle aufgeführten Lösungsvorschläge weiterhin Probleme mit dem Scanner auftreten, wenden Sie sich an den Händler oder rufen Sie den Support an.

#### **Tabelle 6** Problembehebung

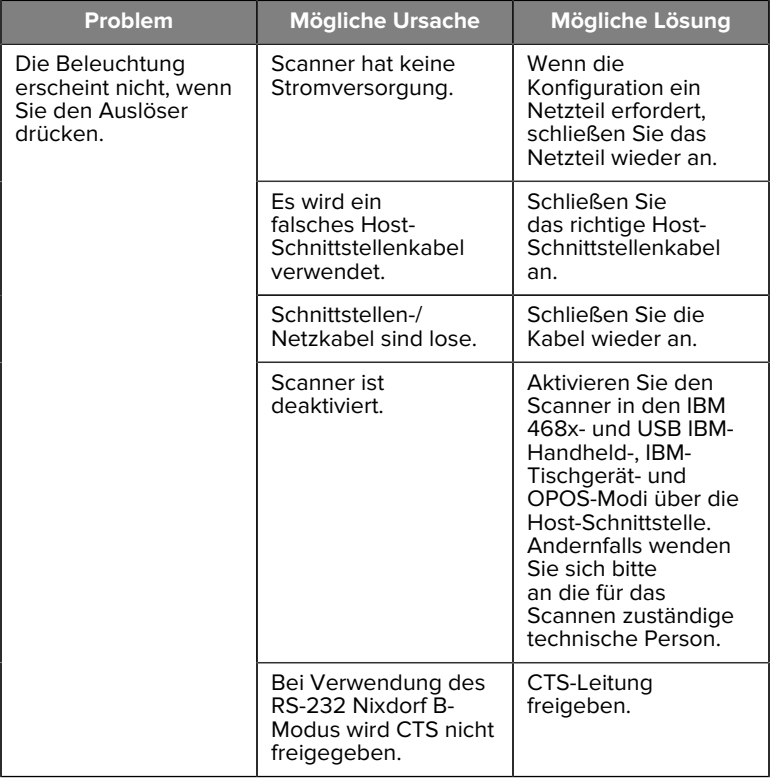

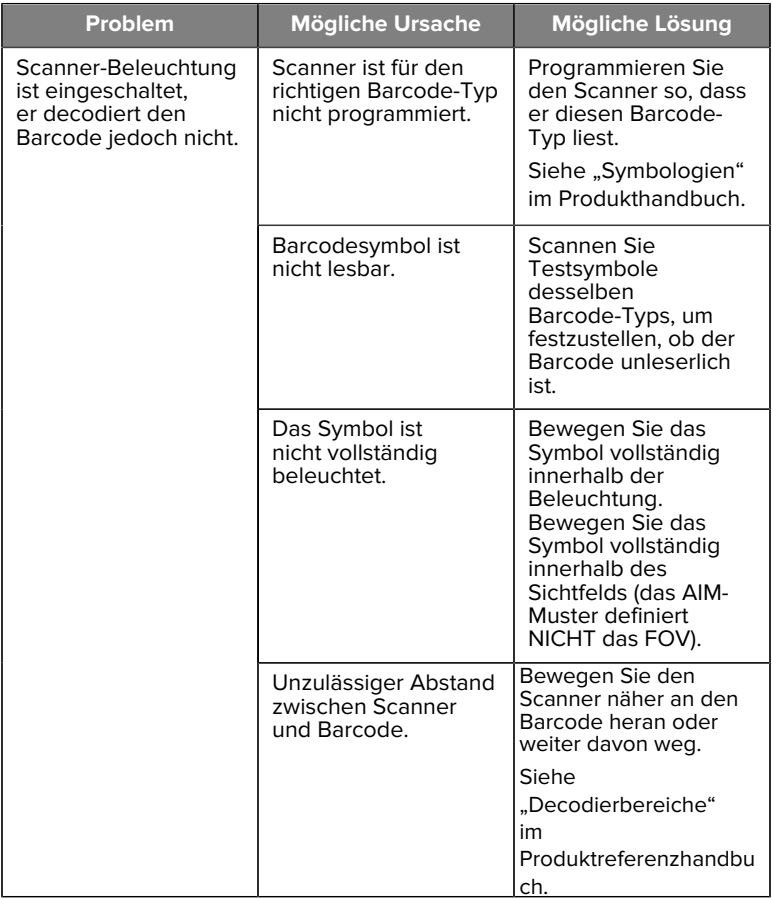

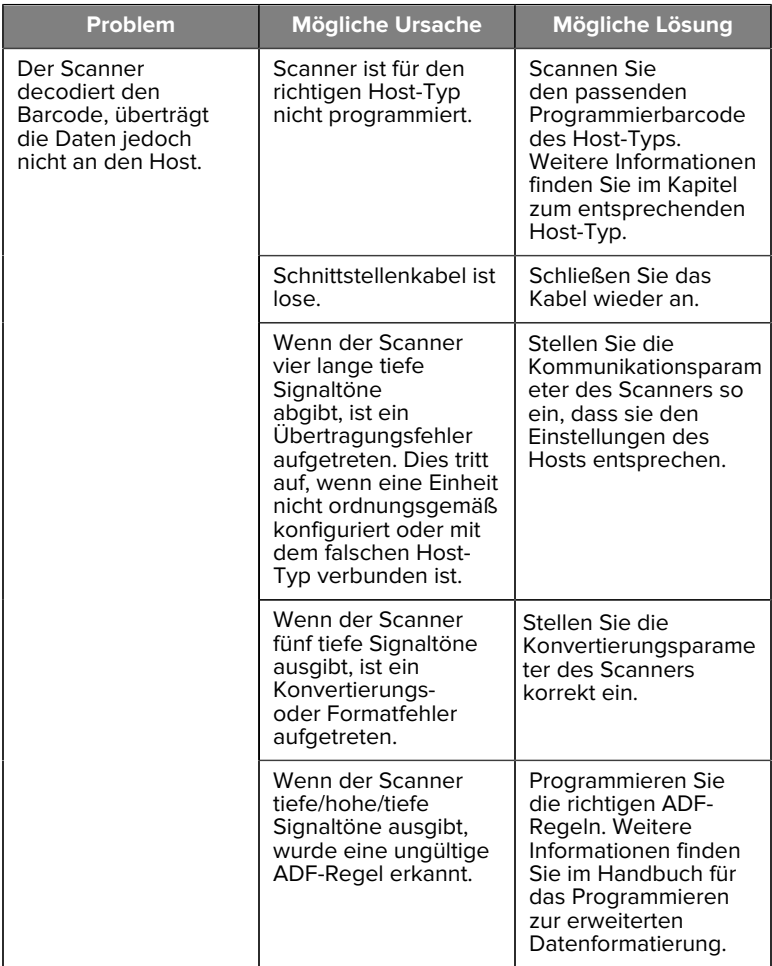

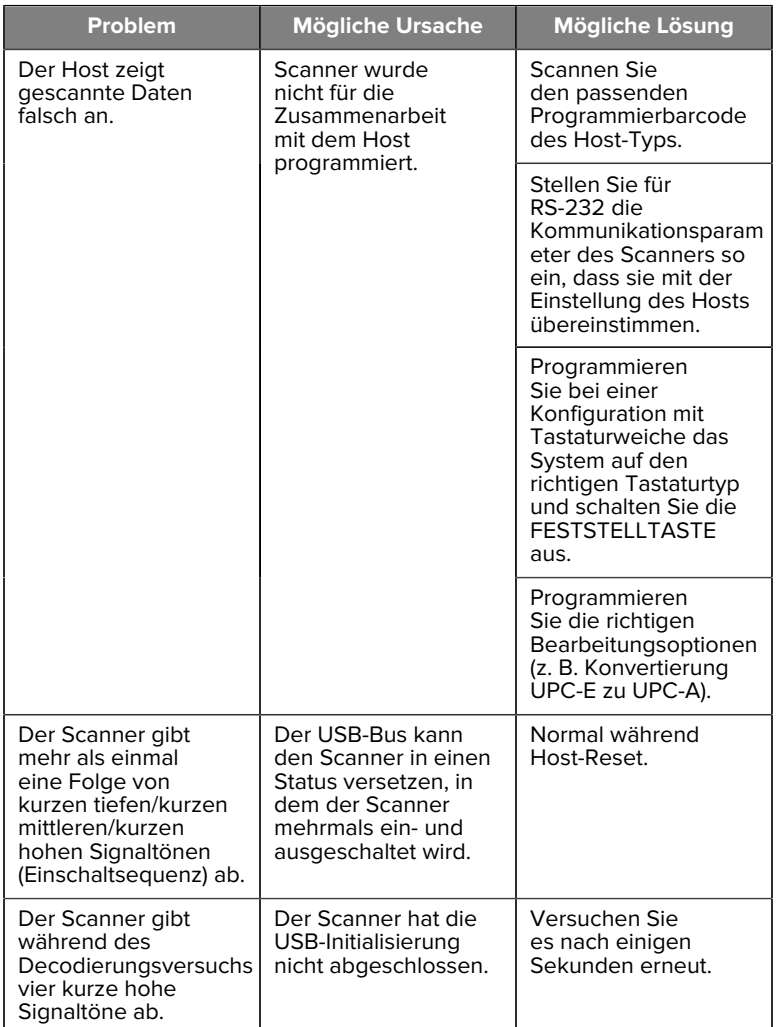

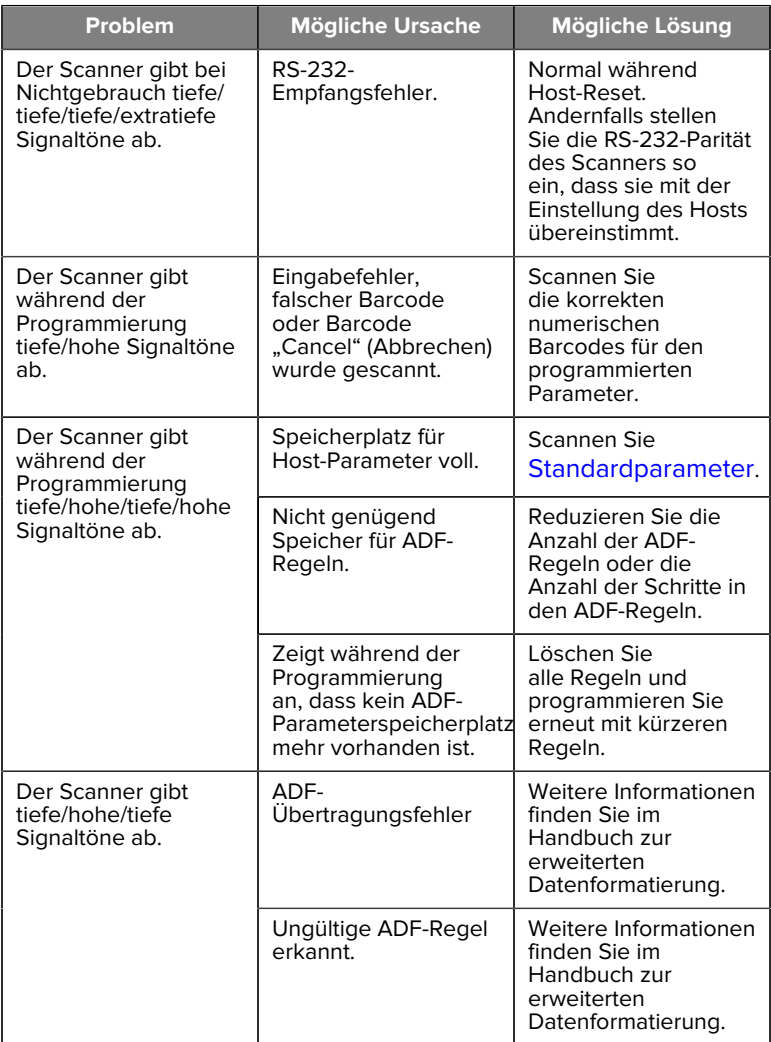

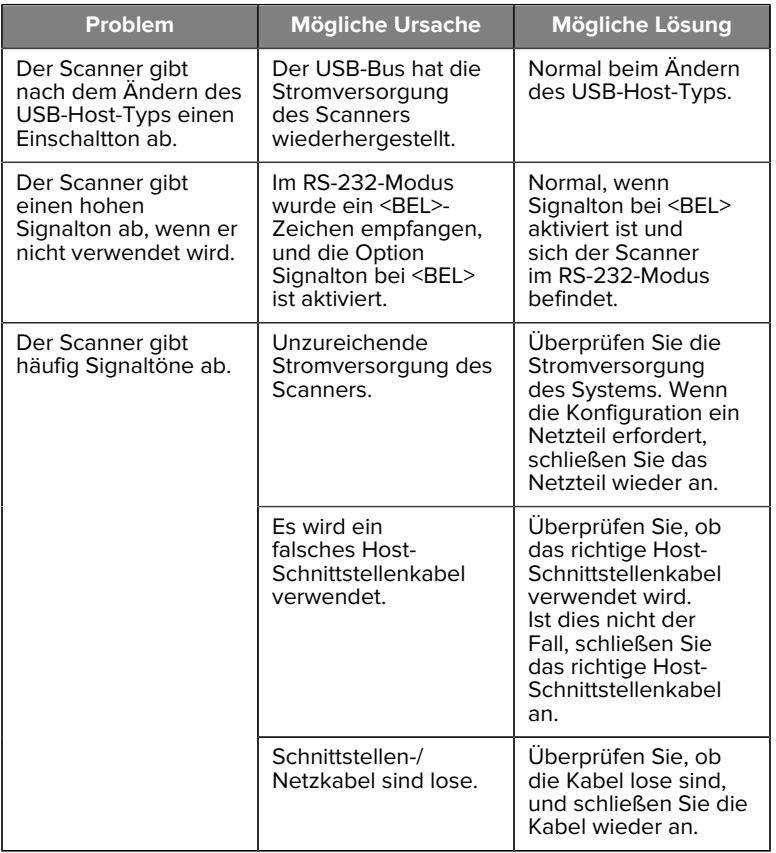

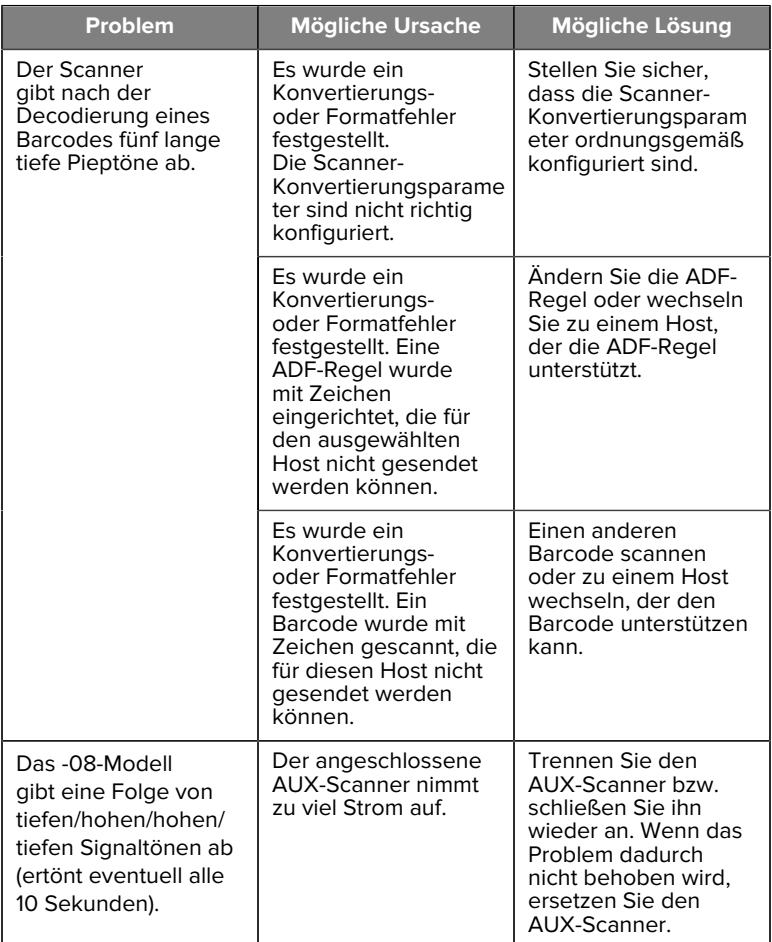

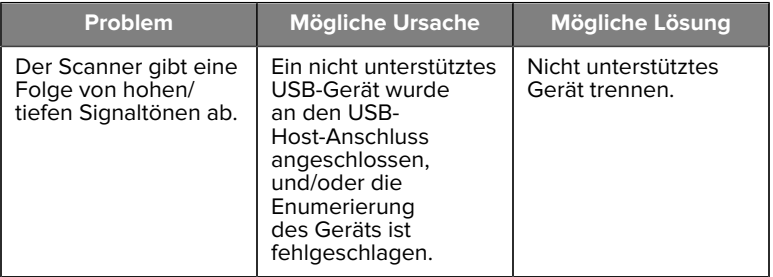

#### **Programmierung**

Ihr Systemadministrator sollte den Scanner für Ihre spezifische Anwendung mithilfe der Barcodes zur Programmierung in der Produktreferenz anpassen.

Wenn der Benutzer den Scanner programmiert, können der Produktreferenz weitere Informationen entnommen werden.

**WICHTIG:** Bedecken Sie beim Scannen des gewünschten Barcodes in dieser Referenz die übrigen Barcodes auf der Seite.

Im Folgenden sind einige häufig verwendete Barcodes zur Programmierung aufgeführt. Standardeinstellungen des Scanners sind mit einem Sternchen (\*) gekennzeichnet.

#### <span id="page-27-0"></span>**Standardparameter festlegen**

Dieser Parameter setzt alle Parameter auf die Standardwerte zurück.

Weitere Informationen finden Sie in den Tabellen mit den Standardwerten in den einzelnen Kapiteln.

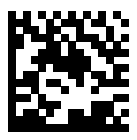

\*Alle Standardeinstellungen

#### **Host-Typen mit Tastaturweichen**

Verwenden Sie diesen Parameter, um den Tastaturweichen-Host auszuwählen.

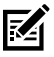

**HINWEIS:** Eine Liste der unterstützten Scannerfunktionen nach Kommunikationsprotokoll finden Sie unter "Kommunikationsprotokoll-Funktion" im Produktreferenzhandbuch.

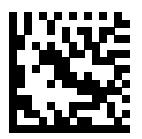

IBM PC/AT- und IBM PCkompatible Elemente

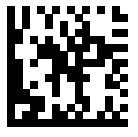

\*IBM AT-Notebook

<span id="page-28-0"></span>**Ländercode-Barcodes**

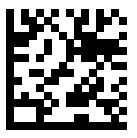

\*US-Englisch (Nordamerika)

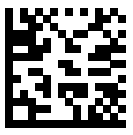

Französisch (Frankreich)

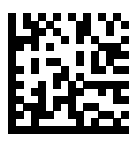

Deutsch

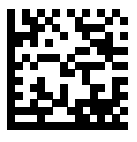

Italienisch

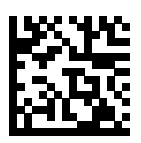

Portugiesisch (Brasilien) (Windows XP)

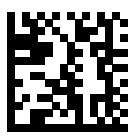

Russisch

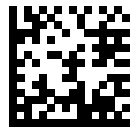

Spanisch

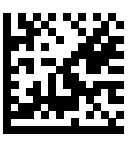

**Schwedisch** 

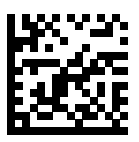

Englisch (Großbritannien)

#### **RS-232-Host-Typen**

Wählen Sie eine RS-232-Host-Schnittstelle mithilfe einer der folgenden Optionen aus.

Hinweise zur Verwendung von RS-232-Hosttypen:

- Eine Liste der unterstützten Scannerfunktionen nach Kommunikationsprotokoll finden Sie unter "Kommunikationsprotokoll-Funktion" im Produktreferenzhandbuch.
- Durch das Scannen von Standard RS-232 wird der RS-232-Treiber aktiviert, die Port-Einstellungen werden jedoch nicht geändert (z. B. Parität, Datenbits, Handshaking). Durch die Auswahl eines anderen RS-232-Hosttyp-Barcodes werden diese Einstellungen geändert.
- Der CUTE-Host deaktiviert die gesamte Parameterabtastung, einschließlich der Standardwerte. Wenn Sie versehentlich CUTE gewählt haben, scannen Sie "Enable Parameter Barcode Scanning" (Scannen von Parameter-Barcodes aktivieren) im Produktreferenzhandbuch, und ändern Sie dann die Host-Auswahl.

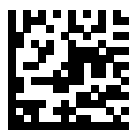

\*Standard RS-232

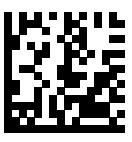

ICL RS-232

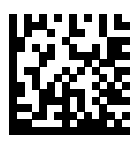

Nixdorf RS-232 Modus A

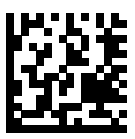

Nixdorf RS-232 Modus B

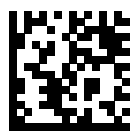

Olivetti ORS4500

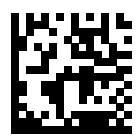

Omron

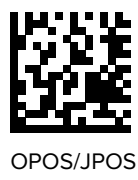

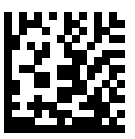

Fujitsu RS-232

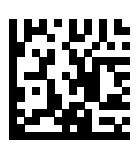

**CUTE** 

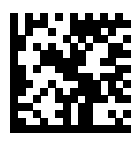

**NCR** 

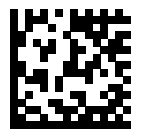

Datalogic Variant

#### **USB-Gerätetyp**

Scannen Sie einen der folgenden Barcodes, um den USB-Gerätetyp auszuwählen.

Informationen zur Auswahl eines Ländertastaturtyps für den USB-HID-Tastatur- Host finden Sie unter [Ländercodes](#page-28-0).

- Beim Ändern der USB-Gerätetypen wird der Scanner zurückgesetzt und gibt die standardmäßigen Signaltonfolgen beim Starten aus.
- Wenn zwei Scanner mit einem Host verbunden sind, erlaubt IBM nicht, zwei Geräte desselben Gerätetyps auszuwählen. Wenn Sie zwei Anschlüsse benötigen, wählen Sie einen IBM Table-Top USB für einen Scanner und einen IBM Hand-Held USB für den zweiten Scanner.
- Wählen Sie OPOS (IBM Handgerät mit Full Disable), um den Scanner vollständig auszuschalten, wenn ein IBM-Register einen Befehl "Scan Disable" (Scan deaktivieren) ausgibt, einschließlich AIM, Beleuchtung, Decodierung und Datenübertragung.
- Stellen Sie vor der Auswahl des USB CDC-Hosts sicher, dass auf Ihrem Host-Betriebssystem ein USB CDC-Treiber installiert ist. Zu Referenzzwecken enthält Windows 10 einen nativen (integrierten) USB CDC-Treiber. So stellen Sie einen blockierten (nicht funktionierenden) Scanner im USB CDC-Modus wieder her: Installieren Sie entweder einen USB CDC-Treiber, oder halten Sie nach dem Einschalten den Auslöser 10 Sekunden lang gedrückt (wodurch der Scanner wiederhergestellt werden kann), und scannen Sie dann einen weiteren Barcode des USB-Gerätetyps.
- Wählen Sie USB HID POS aus, um über ein USB-Kabel mit Microsoft UWP-Anwendungen (Universal Windows Platform) zu kommunizieren, die auf Windows 10-Geräten ausgeführt werden.

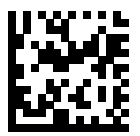

\*USB-HID-Tastatur

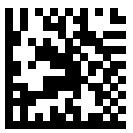

IBM Tabletop USB

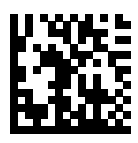

IBM USB-Handgerät

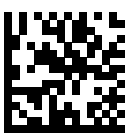

OPOS (IBM-Handgerät mit Full Disable)

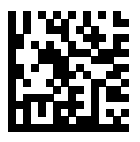

USB CDC-Host

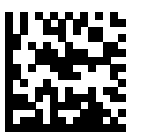

SSI über USB CDC

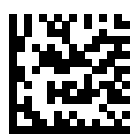

Symbol Native API (SNAPI) ohne Bildschnittstelle

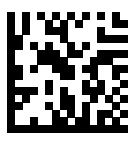

Symbol Native API (SNAPI) mit Bildschnittstelle

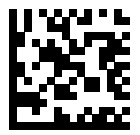

USB HID-POS (nur für Windows 10- Geräte)

## **Rechtliche Informationen**

Dieses Gerät ist von der Zebra Technologies Corporation zugelassen.

Dieser Leitfaden gilt für die folgenden Modellnummern:

- SP7201
- SP7208

Alle Zebra-Geräte sind so konstruiert, dass sie die Normen und Richtlinien der Länder erfüllen, in denen sie verkauft werden. Außerdem werden sie je nach Land mit den erforderlichen Prüfzeichen versehen und entsprechend den Bestimmungen des Landes beschriftet.

Local language translation/(BG) Превод на местен език/(CZ) Překlad do místního jazyka/(DE) Übersetzung in die Landessprache/(EL) Μετάφραση τοπικής γλώσσας/(ES) Traducción de idiomas locales/(ET) Kohaliku keele tõlge/(FI) Paikallinen käännös/(FR) Traduction en langue locale/(HR) Prijevod na lokalni jezik/(HU) Helyi nyelvű fordítás/(IT) Traduzione in lingua locale/(JA) 現地語翻訳/(KR) 현지 언어 번역/(LT) Vietinės kalbos vertimas/ (LV) Tulkojums vietējā valodā/(NL) Vertaling in lokale taal/(PL) Tłumaczenie na język lokalny/(PT) Tradução do idioma local/(RO) Traducere în limba locală/(RU) Перевод на местный язык/(SK) Preklad do miestneho jazyka/(SL) Prevajanje v lokalni jezik/(SR) Превод на локални језик/(SV) Översättning av lokalt språk/(TR) Yerel dil çevirisi/(ZH-CN) 当地语⾔翻译/ (ZH-TW) 當地語⾔翻譯

[zebra.com/support](https://www.zebra.com/us/en/support-downloads.html)

Jegliche Änderungen an Geräten von Zebra, die nicht ausdrücklich von Zebra genehmigt wurden, können dazu führen, dass die Betriebserlaubnis für das Gerät erlischt.

Ausgewiesene maximale Betriebstemperatur: [50]°C

不在中国之外销售服务和使用

## **Gesetzliche Kennzeichnung**

Das Gerät ist mit gesetzlichen Kennzeichnungen versehen, die einer Zertifizierung unterliegen. Detailinformationen zu den Prüfkennzeichen für andere Länder finden Sie in der Konformitätserklärung (Declaration of Conformity, DoC). Die Konformitätserklärung finden Sie unter: [zebra.com/](http://www.zebra.com/doc) [doc](http://www.zebra.com/doc).

## **Optische Geräte**

## **LED**

Gemäß IEC 62471:2006 und EN 62471:2008 als Risikogruppe klassifiziert.

- Rot Impulsdauer: 1,2 ms RG0
- Weiß Impulsdauer: 1,2 ms RG0
- IR Impulsdauer: 7,5 us RG0

## **Netzteil**

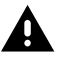

**WARNUNG:** STROMSCHLAG Verwenden Sie nur ein von Zebra zugelassenes, zertifiziertes LPS ITE-Netzteil mit den entsprechenden elektrischen Werten. Bei Verwendung eines anderen Netzteils werden alle für das Gerät gewährten Genehmigungen außer Kraft gesetzt, und der Betrieb kann gefährlich sein.

# **Prüfzeichen und Europäischer Wirtschaftsraum (EWR)**

#### **Konformitätserklärung**

Zebra erklärt hiermit, dass dieses Gerät den Richtlinien 2014/30/EU, 2014/35/EU und 2011/65/EU entspricht.

Den vollständigen Wortlaut der EU-Konformitätserklärung finden Sie unter: [zebra.com/doc](https://www.zebra.com/doc).

EU-Importeur: Zebra Technologies B.V

Adresse: Mercurius 12, 8448 GX Heerenveen, Niederlande

#### **Einhaltung der Umweltauflagen**

Konformitätserklärungen, Recycling-Informationen und die für Produkte und Verpackungen verwendeten Materialien finden Sie unter www.zebra.com/environment.

#### **EU-Richtlinie zur Entsorgung von Elektro- und Elektronik-Altgeräten (WEEE, Waste Electrical and Electronic Equipment)**

Für Kunden in der EU und in Großbritannien und Nordirland: Hinweise zum Recycling/zur Entsorgung von Produkten, die das Ende ihrer Lebensdauer erreicht haben, finden Sie unter: www.zebra.com/weee.

## **United States and Canada Regulatory**

#### **Radio Frequency Interference Notices**

This device complies with Part 15 of the FCC Rules. Operation is subject to the following two conditions: (1) this device may not cause harmful interference, and (2) this device must accept any interference received including interference that may cause undesired operation.

## **Radio Frequency Interference Requirements – Canada**

Innovation, Science and Economic Development Canada ICES-003 No Compliance Label: CAN ICES-003 (B)/NMB-003(B)

This device complies with Innovation, Science and Economic Development Canada's licence-exempt RSSs. Operation is subject to the following two conditions: (1) This device may not cause interference; and (2) This device must accept any interference, including interference that may cause undesired operation of the device.

L'émetteur/récepteur exempt de licence contenu dans le présent appareil est conforme aux CNR d'Innovation, Sciences et Développement économique Canada applicables aux appareils radio exempts de licence. L'exploitation est autorisée aux deux conditions suivantes : (1) l'appareil ne doit pas produire de brouillage, et (2) l'utilisateur de l'appareil doit accepter tout brouillage radio électrique subi même si le brouillage est susceptible d'en compromettre le fonctionnement.

Underwriters Laboratories Inc. (UL) has not tested the performance or reliability of the Global Positioning System (GPS) hardware, operating software, or other aspects of this product. UL has only tested for fire, shock, or casualties as outlined in UL's Standard(s) for Safety for Information Technology Equipment. UL Certification does not cover the performance or reliability of the GPS hardware and GPS operating software. UL makes no representations, warranties, or certifications whatsoever regarding the performance or reliability of any GPS related functions of this product.

## **中国**

通过访问以下网址可下载当地语言支持的产品说明书 [zebra.com/](https://www.zebra.com/support) [support](https://www.zebra.com/support)。

如果配套使⽤外部电源适配器,请确保其已通过CCC 认证

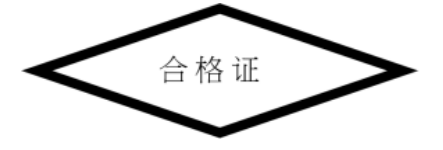

## **产品中有害物质的名称及含量**

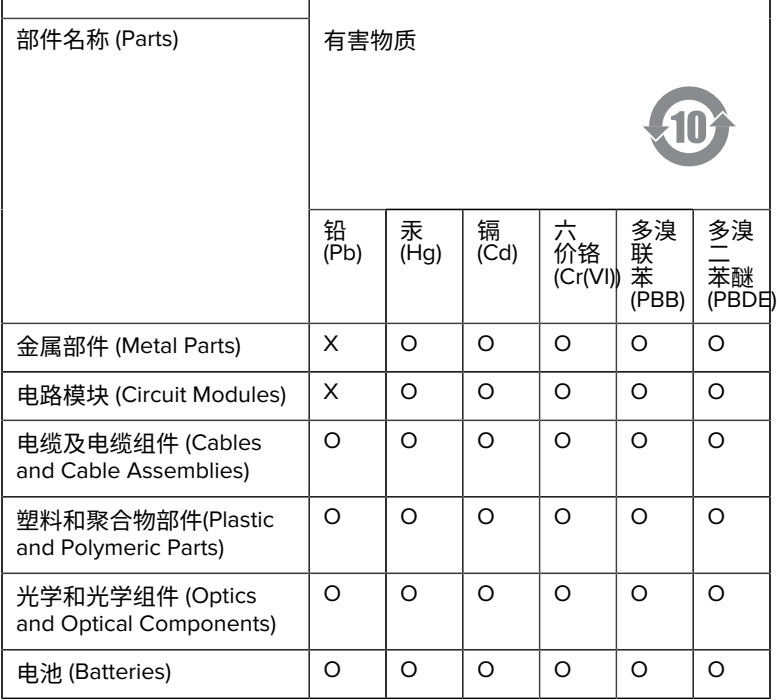

本表格依据SJ/T 11364 的规定编制。

O: 表示该有害物质在该部件所有均质材料中的含量均在 GB/T 26572 规 定的限量要求以下。

X: 表示该有害物质至少在该部件的某一均质材料中的含量超出GB/ T 26572 规定的限量要求。(企业可在此处,根据实际情况对上表中 打"×"的技术原因进⾏进⼀步说明。

## **Евразийский Таможенный Союз (EAC)**

Данный продукт соответствует требованиям знака EAC.

# FAT

## **한국**

## **臺灣**

公司資訊

台灣斑馬科技股份有限公司 / 台北市信義區松高路9 號13 樓

## **限⽤物質含有情況標⽰聲明書**

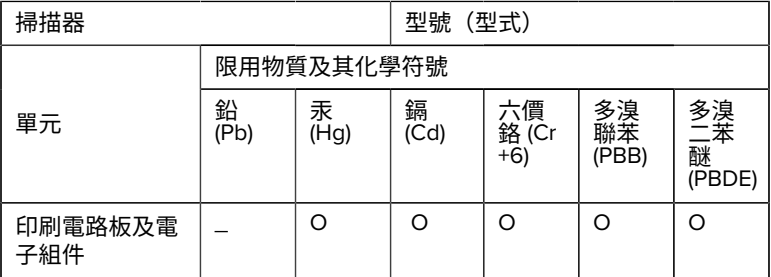

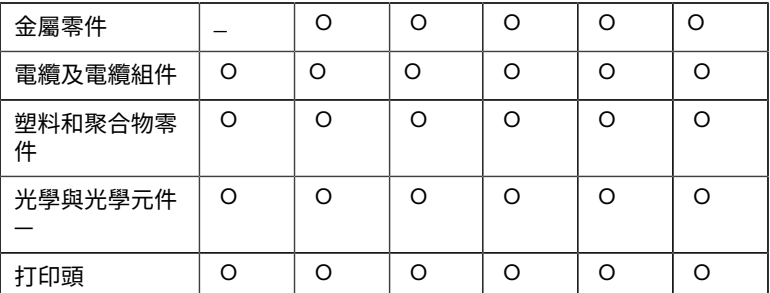

備考1. 〝超出0.1 wt % 〞及 〝超出0.01 wt % 〞係指限用物質之百分比含 量超出百分⽐含量基準值。

備考2. 〝O 〞係指該項限用物質之百分比含量未超出百分比含量基準 值。

備考3. 〝−〞係指該項限用物質為排除項目。

Note 1: "Exceeding 0.1 wt%" and "exceeding 0.01 wt%" indicate that the percentage content of the restricted substance exceeds the reference percentage value of presence condition.

Note 2: "O" indicates that the percentage content of the restricted substance does not exceed the percentage of reference value of presence.

Note 3: The " − " indicates that the restricted substance corresponds to the exemption.

#### **TÜRK WEEE Uyumluluk Beyanı**

EEE Yönetmeliğine Uygundur.

## UK  **United Kingdom**

#### **Statement of Compliance**

Zebra hereby declares that this device is in compliance with Electromagnetic Compatibility Regulations 2016, the Electrical Equipment

(Safety) Regulations 2016 and the Restriction of the Use of Certain Hazardous Substances in Electrical and Electronic Equipment Regulations 2012.

The full text of the UK Declaration of Conformities is available at: [zebra.com/doc](https://www.zebra.com/doc).

UK Importer: Zebra Technologies Europe Limited

Address:

Dukes Meadow, Millboard Rd, Bourne End, Buckinghamshire, SL8 5XF

## **Garantie**

Die vollständige Hardware-Produktgarantie von Zebra finden Sie unter: [zebra.com/warranty](https://www.zebra.com/warranty).

## **Kundendienstinformationen**

Das Gerät muss vor dem Einsatz für die Verwendung im Netzwerk Ihres Unternehmens und für die Ausführung der entsprechenden Anwendungen konfiguriert werden.

Wenn beim Verwenden des Geräts oder der Ausrüstung ein Problem auftritt, wenden Sie sich bitte an den technischen Kundendienst Ihres Unternehmens. Dieser setzt sich bei Geräteproblemen mit dem Zebra-Support hier in Verbindung: [zebra.com/support](https://www.zebra.com/support).

Die aktuelle Version des Leitfadens finden Sie unter: [zebra.com/support](https://www.zebra.com/support).

## **Software-Support**

Zebra möchte sicherstellen, dass Kunden über die zum Zeitpunkt des Kaufs aktuelle Software für das Gerät verfügen. So wird die bestmögliche Leistung des Geräts gewährleistet. Um zu prüfen, ob Ihr Zebra-Gerät über die zum Zeitpunkt des Kaufs aktuelle Software verfügt, besuchen Sie [zebra.com/support](https://www.zebra.com/support).

Die aktuelle Software finden Sie unter "Support" > "Products" (Produkte). Sie können Ihr Gerät auch über die Suchfunktion ermitteln und dann **Support** > **Software Downloads (Software-Downloads)** wählen.

Sollte Ihr Gerät nicht über die zum Zeitpunkt des Kaufs aktuelle Software verfügen, senden Sie eine E-Mail an die Adresse

entitlementservices@zebra.com, und geben Sie darin unbedingt folgende Geräteinformationen an:

- Modellnummer
- Seriennummer
- Kaufbeleg
- Bezeichnung der zum Herunterladen ausgewählten Software

Wenn bei Zebra festgestellt wird, dass Sie aufgrund des Kaufdatums des Geräts Anspruch auf die aktuelle Softwareversion haben, erhalten Sie eine E-Mail mit dem direkten Link auf eine Zebra-Website, wo Sie die entsprechende Software herunterladen können.

## **Produkt-Support-Informationen**

- Informationen zur Verwendung dieses Produkts finden Sie im Benutzerhandbuch unter zebra.com/support.
- Schnelle Antworten zu bekannten Produktverhaltensweisen finden Sie in unserer Wissensdatenbank unter supportcommunity.zebra.com/s/ knowledge-base.
- Unter supportcommunity.zebra.com können Sie Ihre Fragen der Support-Community stellen.
- Unter zebra.com/support können Sie Produkthandbücher, Treiber und Software herunterladen sowie sich Anleitungsvideos ansehen.
- Um eine Reparatur für Ihr Produkt anzufordern, gehen Sie auf zebra.com/repair.

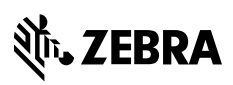

www.zebra.com